## **Installing ACS Mapping Extension for ArcGIS Desktop 10.3.1**

If you can read this readme file, either you have already downloaded and unzipped the installation file or you have reached our website and are interested in using the ACS Mapping Extension. When you download the extension file from the website, please take note of the *name of the folder* where the installation file was saved. In this readme document, this folder is referred to as "Install". You do not need to change the name of your folder with the installation file to Install.

After you unzip the installation file, the Install folder should have two files:

- readme.pdf (this file)
- ACSMappingInstaller.msi

**Prerequisite**: Microsoft .NET 4.0 and ArcGIS for Desktop 10.3.1 pre-installed on your computing

## **Install the ACS Mapping Extension (same for both versions 10.0 and 10.1)**

To install the ACS Mapping extension,

- preferably close all ArcGIS programs-applications before the installation
- double click the "ACSMappingInstaller.msi" file
- in the welcome screen of the Setup Wizard, click "next"
- click the "browse" button to navigate to the Install folder where the installation files are located, and then click "OK"
- if you share your computer with other users and only you should have access to the extension, then check the "Just me" radio button. If everyone using the installation machine should have access to the extension, then check the "Everyone" button.
- then click "next"
- click "next" on the confirmation page, and click "Close" after the installation is completed

To install the ACS Mapping extension,

- Click the installation file "ACSMappingInstaller.msi" again. It will direct you to the uninstallation process.
- If you accidentally delete the installation files, open "Control Panel" -> "Programs and Features", and double click "ACSMappingInstaller" to uninstall the extension

To load the ACS Mapping extension interface,

- Choose the "Customize" menu, then choose "Toolbars". If the "Mapping ACS Data" extension appears on the list, select it.
- If the extension is not shown on the list under "Toolbars", then take the following steps:
- Under the "Customize" menu, choose "Customize Mode"

- Choose "Add from file" from the button at the bottom (see the figure below), then navigate to the Install folder

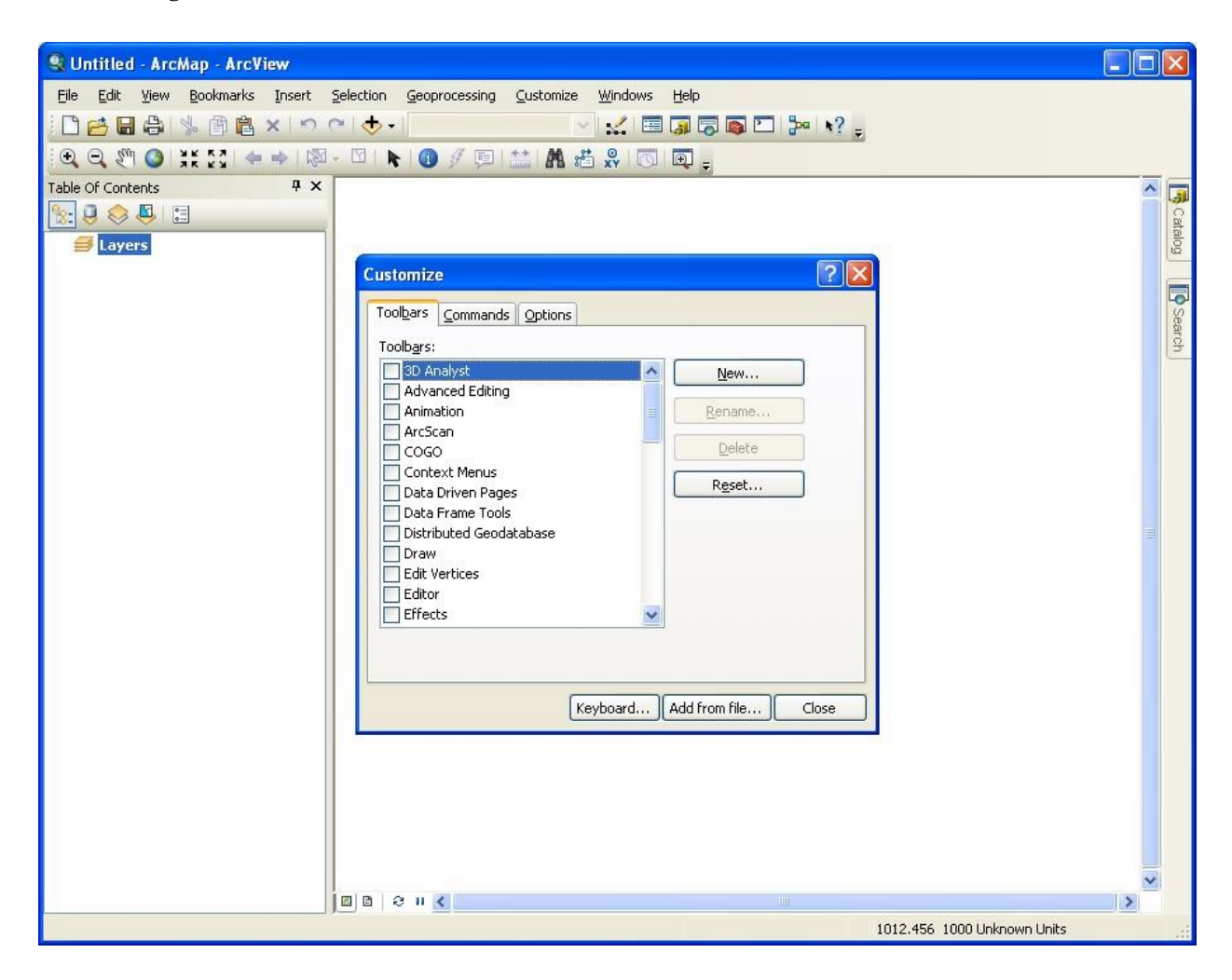

- Browse to your installation folder, select the file "ACSMapping.tlb"
- A window will pop-up to indicate the list of objects added click the "OK" button
- Then the "Mapping ACS Data" will appear on the list of toolbars in the "Customize" window (see figure below)

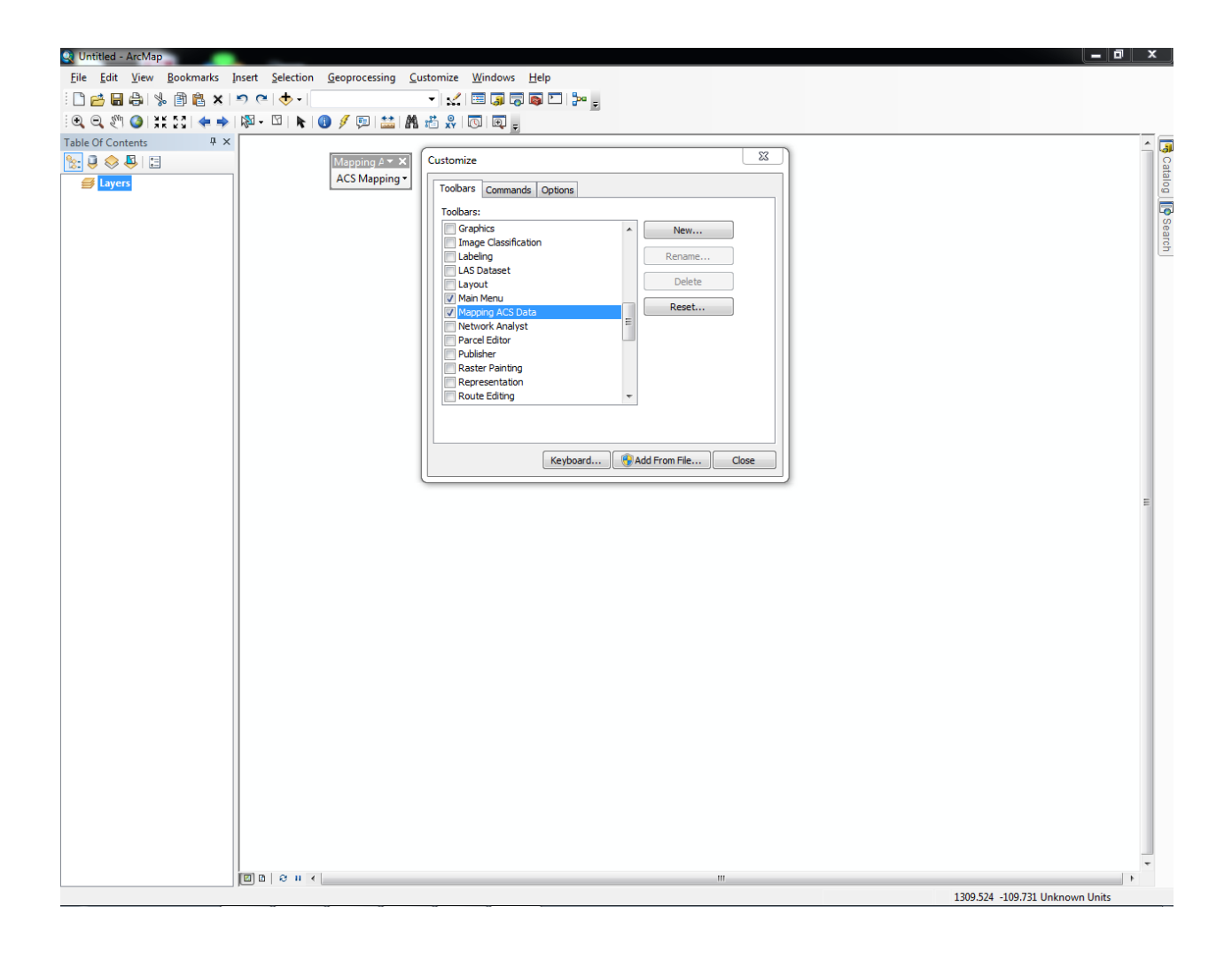